University of North Carolina at Chapel Hill

# **Managing Budgets Exercise Workbook**

PeopleSoft Human Resources and Finance Implementation

*Campus Budgets Exercise Workbook* 

## **Table of Contents**

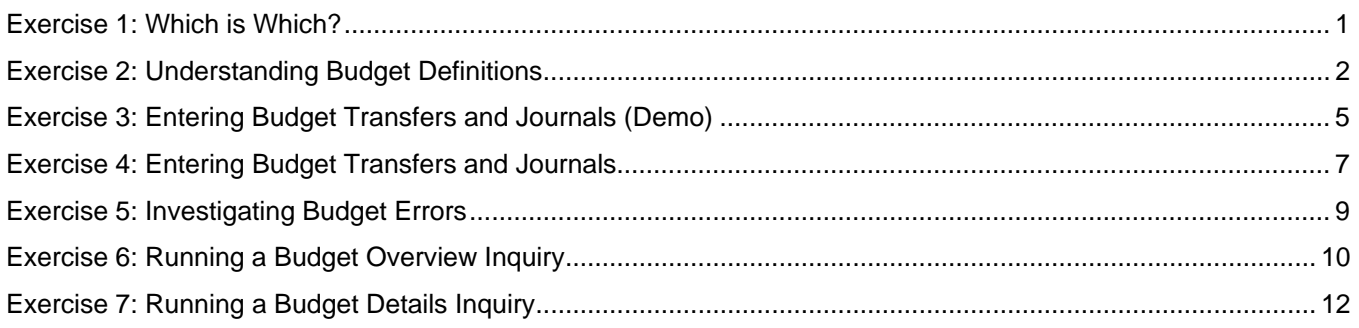

*Campus Budgets Exercise Workbook* 

*Campus Budgets Exercise Workbook* 

## **Exercise 1: Which is Which?**

# **Part A.**  Q1: Would you initiate a **Budget Transfer** or a **Budget Journal** in the following situations? Q2: In which **Ledger Group** would you submit the budget entry? **Type of Budget Entry Ledger Group**  1. You submit a State budget cut 2. You move non-compensation budget to compensation budget within State appropriations 3. Your department is supporting a seminar in the School of Medicine using F&A funding 4. You establish the initial budget for a recharge center **Part B.**  Q1: Would you initiate a **Budget Transfer** or a **Budget Journal** in the following situations? Q2: In which **Ledger Group** would you submit the budget entry? **Type of Budget Entry Ledger Group**  5. You move F&A budget from NCIPH to PHLP 6. You budget total expected receipts in a conference account 7. You set the budget for a cost code 8. You move State appropriations compensation budget from the Regular Term Instruction purpose to General Academic Support purpose 9. You establish budget for the upcoming year's estimated state receipts.

## **Exercise 2: Understanding Budget Definitions**

In the following scenarios by fund type, determine the proper type of budget transaction, ledger group, and chartfields to enter. Refer to the Budget Definition Quick Reference Card for assistance on the appropriate chartfields to use.

In Commitment Control, a positive amount indicates budget increase and negative indicates decrease. This applies both to revenue budget ledgers and expense budget ledgers.

**Part A. F&A** 

#### *1. BIOS (462001) would like make a temporary allocation of \$20,000 F&A budget to CSCC (462002).*

Type of Budget Transaction (circle): Budget Journal Budget Transfer Ledger Group (circle): Chartfields to Enter: F&A STATE STATE\_REV TRUST\_REV COST\_CODE

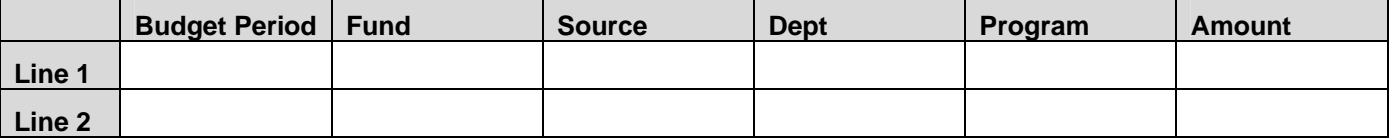

## *2. HPM (461001) would like to transfer \$500 of temp F&A budget to MCH (464501) to support a seminar.*

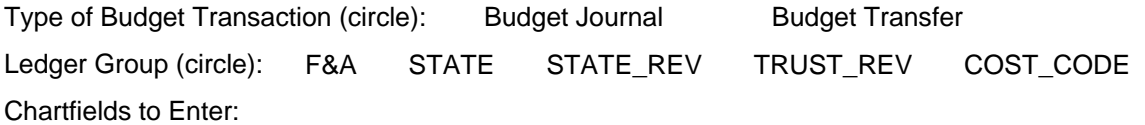

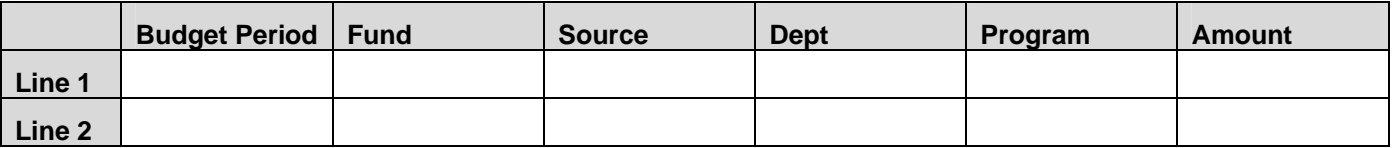

#### **Part B. State Expenses**

## *3. Your department is submitting a permanent state health affairs appropriation budget cut of \$8,000 by reducing EPA Non Teach budget.*

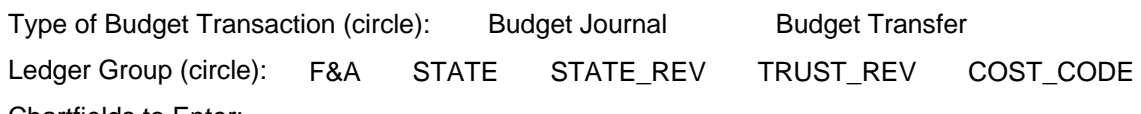

Chartfields to Enter:

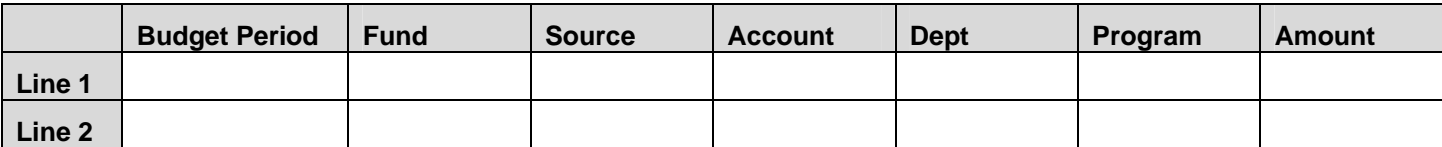

*4. Your department would like to transfer \$10,000 state health affairs appropriations (Regular Term Instruction) from Student Temp Wages budget to Scholarships budget for the purpose of Student Aid.* 

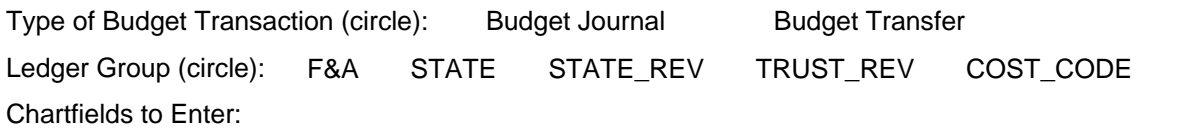

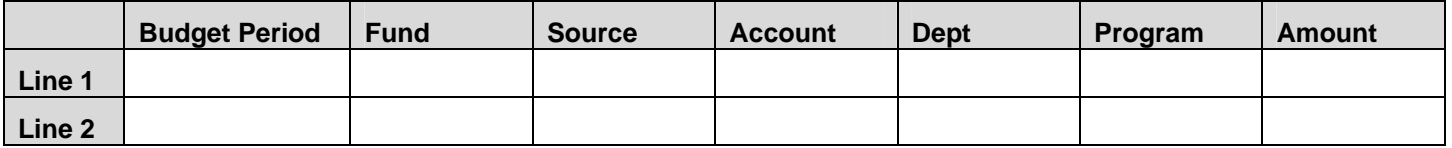

*5. Within state health affairs appropriations (Regular Term instruction), your department would like to move \$3,500 from EPA Non-Teach to cover a \$2,000 deficit in Student Temp Wages and a \$1,500 deficit in traineeships (within Other Educational Awards) on a temporary basis.* 

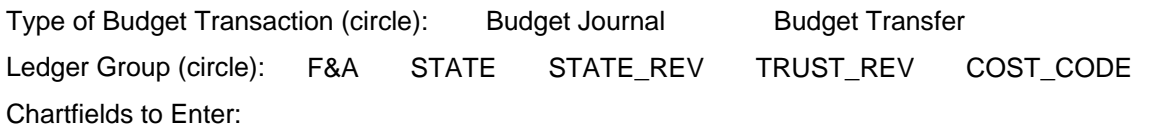

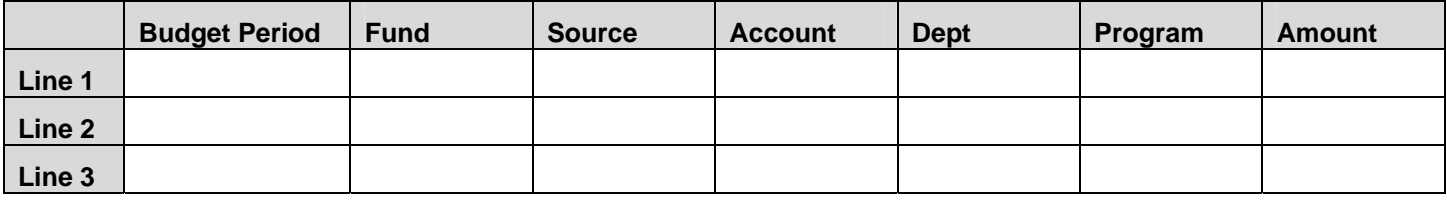

*6. Your department would like to set the expense budget for the upcoming year's short courses (assume Source 13517) as part of regular term instruction in the amount of \$25,000 for EPA Teach and \$15,000 for Purchased Services.* 

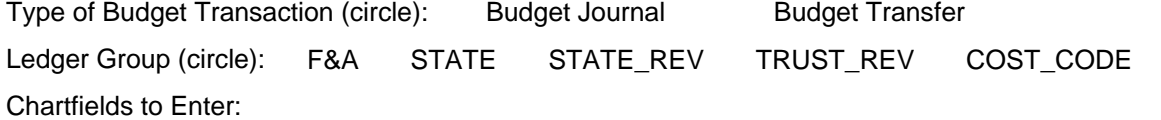

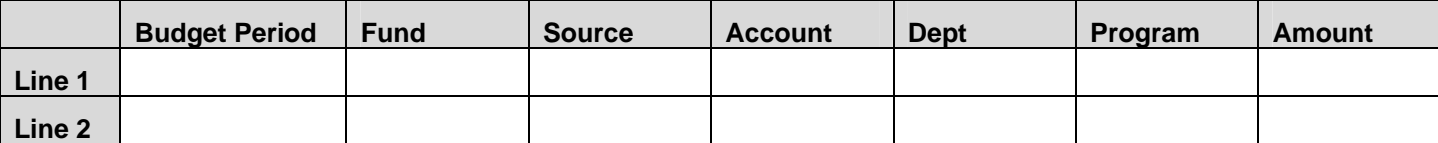

#### **Part C. State Revenues**

## *7. Your department would like to set the revenue budget of the upcoming year's state receipts for short courses for \$40,000 in support of regular term instruction (assume Source 13517).*

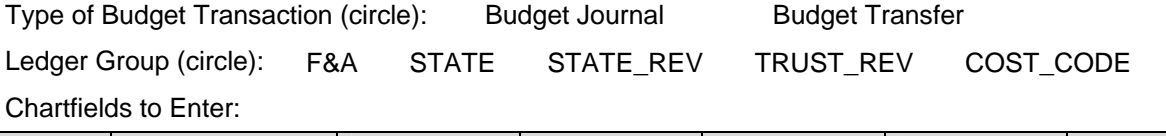

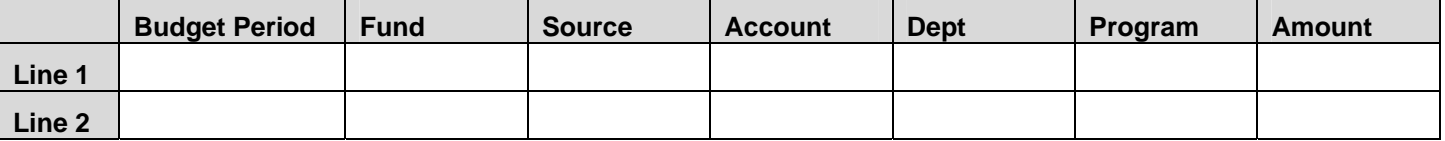

#### **Part D. Trust Funds**

## *8. Your department is establishing a \$30,000 budget for this year's upcoming conference funding (assume Source 16593).*

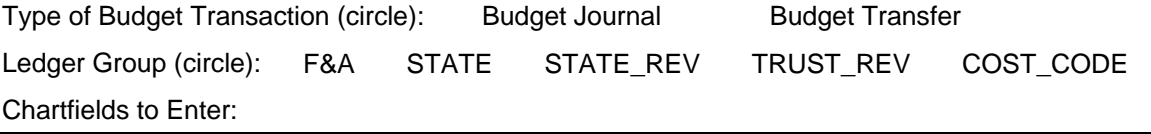

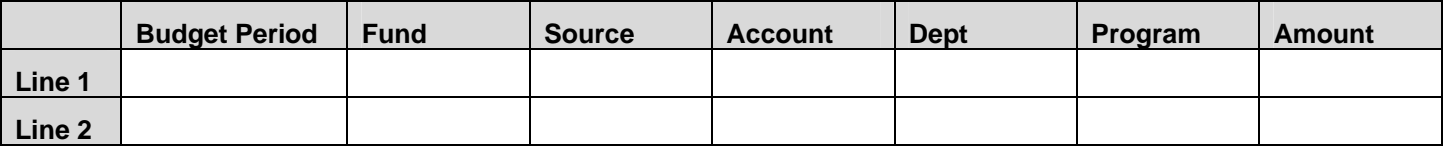

## *9. Your department is establishing a \$100,000 budget for this year's upcoming recharge center (assume Source 19511).*

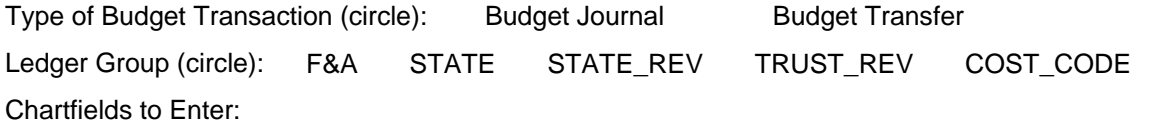

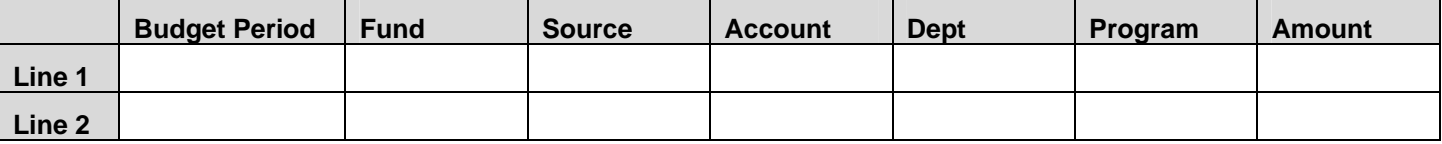

#### **Part E. Cost Codes**

### *10. You would like to set this year's budget for Cost Code H4A5000000 in the amount of \$10,000.*

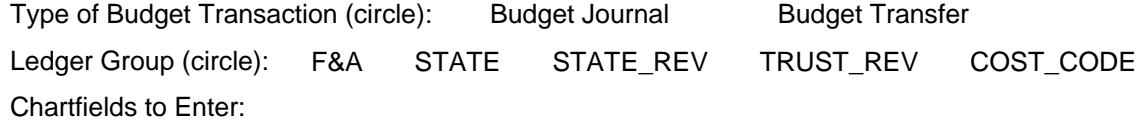

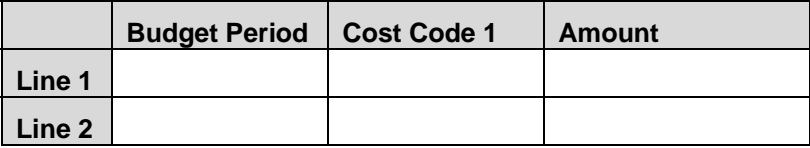

## **Exercise 3: Entering Budget Transfers and Journals (Demo)**

#### **Reference**

Refer to the following for assistance in completing the exercise:

Entering or Modifying a Budget Journal

Menu Path:

- Main Menu → Finance Menu → Commitment Control → Budget Journals → Enter Budget Journals
- Main Menu → Finance Menu → Commitment Control → Budget Journals → Enter Budget Transfers

#### **Tasks**

Follow the demonstration of entering budget entry #1 from Exercise 2:

- 1. Navigate to the appropriate budget entry page (Enter Budget Journals or Enter Budget Transfers) and click **Add** to start a new entry. You'll note the Journal ID field says "NEXT" indicating it will assign the next incremental number. You will land on the main entry page.
- 2. Fill in the appropriate Ledger Group. You can search for the correct Ledger Group by clicking on the magnifying glass  $\alpha$ . Many possible Ledger Groups are available – only 5 will be applicable to SPH.
- 3. Choose the appropriate Budget Entry Type and ensure the equivalent selection in Parent Budget Options box matches.
- 4. Document the purpose of the budget entry in the Long Description.
- 5. Attachments may also be added on the Budget Header page. [For the purpose of training, adding an attachment produces an error; don't add an attachment until the instructor updates otherwise.]
- 6. Click **Save** to save the journal. You will be assigned a Journal ID.
- 7. Click on the **Budget Lines** tab. The chartfields available for entry will be determined based on your selection of Ledger Group. Disregard the SpeedType field. Program also is available for entry but generally not used by SPH.
- 8. Enter the appropriate Budget Period, chartfields, and amount for your budget entry. A positive amount represents a budget increase and a negative amount represents a budget decrease. This is the case for both Revenue and Expense ledgers.
- 9. To add additional budget entry lines, click on the  $\Box$  below the chartfields table. You can add multiple lines at a time.
- 10. Save your journal again when you're done as good practice.

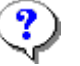

Note: What is the Budget Header Status?

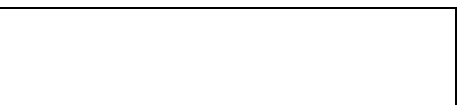

11. When you're ready to submit, first select **Budget Pre-Check** from the Process dropdown box and click **Process**. Budget pre-check will be a habit for processing any transaction in ConnectCarolina.

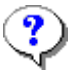

Note: What has the Budget Header Status now changed to?

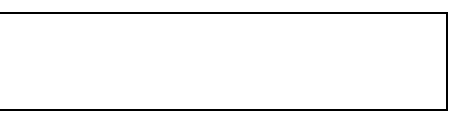

12. Now you can complete the budget entry. Select **Submit Journal** OR **Post Journal** (depending on the setup of your user) from the Process dropdown box and click **Process**. Click **Yes** when the warning appears.

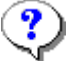

Note: What has the Budget Header Status now changed to?

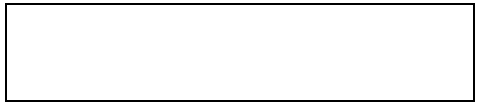

## **Exercise 4: Entering Budget Transfers and Journals**

#### **Reference**

Refer to the following for assistance in completing the exercise:

Entering or Modifying a Budget Journal

Menu Path:

- Main Menu → Finance Menu → Commitment Control → Budget Journals → Enter Budget Journals
- Main Menu → Finance Menu → Commitment Control → Budget Journals → Enter Budget Transfers

#### **Tasks**

Create a budget entry for each of the questions from Exercise 2. These are copied again in this exercise for your reference. Answer the questions as you go along. Refer to the step-by-step instruction of entering a budget journal or transfer from Exercise 3.

#### **Part A. F&A**

- 1. BIOS (462001) would like make a temporary allocation of \$20,000 F&A budget to CSCC (462002).
- 2. HPM (461001) would like to transfer \$500 of temp F&A budget to MCH (464501) to support a seminar.

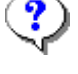

For these two entries, which commonly used chartfield is missing? Why?

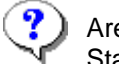

Are you allowed to transfer from F&A to State fund-sources?

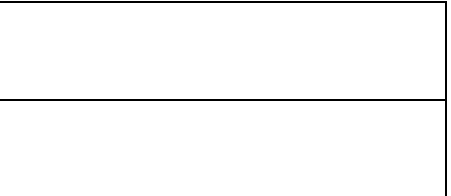

#### **Part B. State Expenses**

3. Your department is submitting a permanent state budget cut of \$8,000 by reducing EPA Non Teach budget.

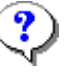

Recall: How do you distinguish a permanent budget entry from a temporary budget entry?

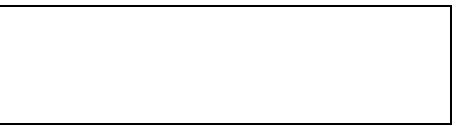

- 4. Your department would like to transfer \$10,000 state health affairs appropriations (Regular Term Instruction) from Student Temp Wages budget to Scholarships budget for the purpose of Student Aid.
- 5. Within state health affairs appropriations (Regular Term instruction), your department would like to move \$3,500 from EPA Non-Teach to cover a \$2,000 deficit in Student Temp Wages and a \$1,500 deficit in traineeships (within Other Educational Awards) on a temporary basis.
- 6. Your department would like to set the expense budget for the upcoming year's short courses (assume Source 13517) as part of regular term instruction in the amount of \$25,000 for EPA Teach and \$15,000 for Purchased Services.

#### **Part C. State Revenues**

7. Your department would like to set the revenue budget of the upcoming year's state receipts in the amount of \$40,000 in support of regular term instruction (assume Source 13517).

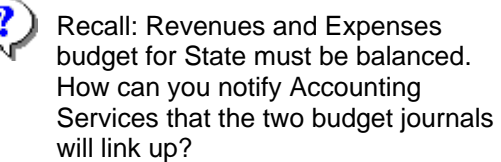

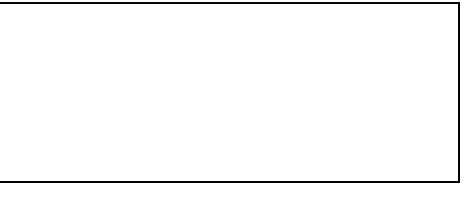

#### **Part D. Trust Funds**

- *NOTE: For TRUST\_REV entries, you will need to select (Transfer) Adjustment but you won't have to conform the Parent Budget box.*
- 8. Your department is establishing a \$30,000 budget for this year's upcoming conference funding (assume Source 16593).
- 9. Your department is establishing a \$100,000 budget for this year's upcoming recharge center (assume Source 19511).

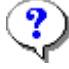

Recall: Which Ledger Group do you select for Trust Funds?

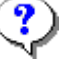

What account do you budget at for trust revenue?

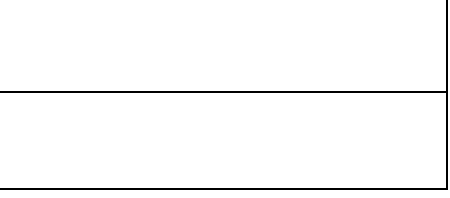

#### **Part E. Cost Codes**

10. You would like to set the budget for Cost Code H4A5000000 in the amount of \$10,000.

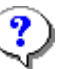

Recall: Which Ledger Group do you select for Cost Codes?

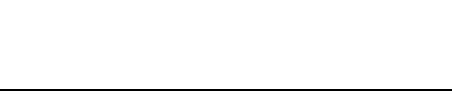

## **Exercise 5: Investigating Budget Errors**

#### **Reference**

Refer to the following for assistance in completing the exercise:

Entering or Modifying a Budget Journal

Menu Path:

- Main Menu → Finance Menu → Commitment Control → Budget Journals → Enter Budget Journals
- Main Menu → Finance Menu → Commitment Control → Budget Journals → Enter Budget **Transfers**
- Main Menu  $\rightarrow$  Finance Menu  $\rightarrow$  Commitment Control  $\rightarrow$  Review Budget Check Exceptions  $\rightarrow$  Budget Exceptions

#### **Tasks**

Follow the directions to create the following budget transfers. They will generate an error message. Investigate each to see what the error message is and determine a way to resolve the error.

#### **1. Enter the following budget transfer and answer the questions.**

Ledger Group:

F&A (STATE ) STATE REV TRUST REV COST CODE

Chartfields to Enter:

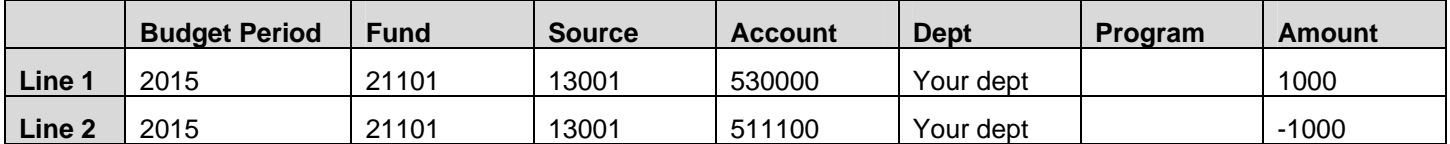

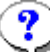

What is the Budget Header Status?

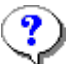

What does the Budget Errors tab tell you to do?

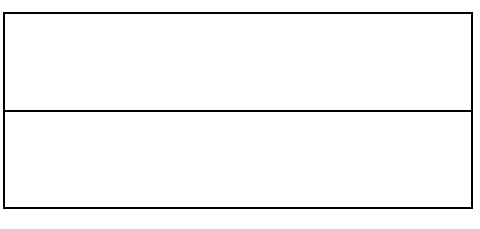

**2. Click on the Budget Header Status "Error" link. (A new window will pop up; you might have to manually open it if the browser has pop-up blockers.)** 

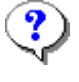

What does this page tell you about the budget exception? Click on "More Detail".

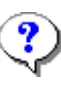

Which budget transfer line is causing the budget exception?

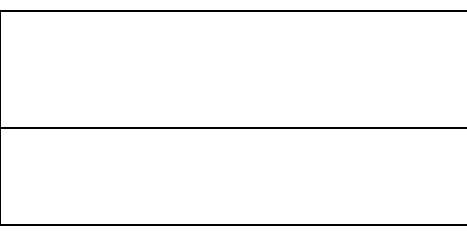

**3. Correct the budget exception by changing the chartfield, run budget pre-check, and post the budget transaction.** 

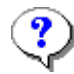

What did you change the chartfield to?

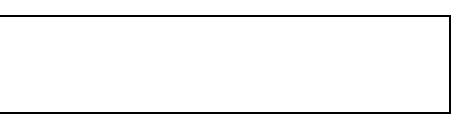

## **Exercise 6: Running a Budget Overview Inquiry**

#### **Scenario**

Run a budgets overview inquiry on various types of ledger groups. The Budget Overview Inquiry will be instrumental to understanding how much overall budget is available by Ledger Group.

#### **Reference**

Refer to the following for assistance in completing the exercise:

Budget Inquiries – Running a Budgets Overview Inquiry

Menu Path

Main Menu  $\rightarrow$  Finance Menu  $\rightarrow$  Commitment Control  $\rightarrow$  Review Budget Activities  $\rightarrow$  Budgets Overview

#### **Tasks and Questions**

Create a budget inquiry for each of the following sections.

1. To add a new inquiry, click on Add a New Value. Type in an Inquiry Name (limited to 10 characters). This inquiry name can be searched later. Note that searching is open to the entire university, so an inquiry name of "STATE" will not be meaningful. We suggest something like 460101ST15 or 4601FA15 to represent your department, ledger group, and budget period wrapped within 10 characters. Click Add.

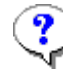

Record your inquiry name for reference.

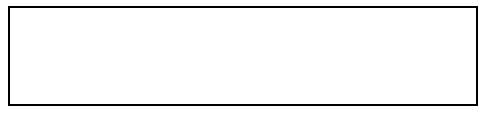

- 2. Add a description for your budget inquiry. This will aid in finding it again in the search.
- 3. In the Ledger Group box, choose an appropriate Ledger Group (STATE, STATE\_REV, F&A, TRUST\_REV, etc.)
- 4. In the Type of Calendar box, leave the selection as is with **Detail Budget Period**.
- 5. You will see a **Chartfield Criteria** box at the bottom of the screen. In ConnectCarolina, % is a wildcard meaning any value. Without specifying any criteria, the search would return the whole university's budget summary for a given ledger. For each inquiry you run, it is recommended you enter the following restrictions:
- 6. **Department:** if your department only has one number, you can simply populate one side of the criteria. If your department has multiple numbers, you can capture everything in a range (e.g. 468501 to 468599 for all NCIPH and PHLP).
- 7. **Fund**: since the selection of Ledger Group already restricted certain funds, you may or may not leave this blank depending on your needs. For example
- 8. Selection of the F&A ledger group implies fund 271XX so you can leave this blank for an F&A search.
- 9. Selection of the STATE ledger group would initially restrict the funds to Academic Affairs (201XX), Health Affairs (211XX), and AHEC (221XX). You can choose to restrict the results even further, say to only show Health Affairs, by entering a restriction of 21101 to 21199 to capture all fund purpose codes for Health Affairs.
- 10. Selection of TRUST ledger group captures a number of types of funding: educational and self supporting (241XX), endowment income (281XX, 282XX), university trust (291XX, 292XX), and auxiliary (295XX). You may want to restrict this for a more focused search.
- 11. **Source**: you can probably leave this blank since only the relevant sources would appear based on the ledger group and Fund restrictions entered.
- 12. **Account**: you can probably also leave this blank to pull up all available budget for the ledger group.
- 13. Click **Save** to save your search criteria. You can easily re-access these same search criteria at a later date based on your inquiry name.
- 14. Click Search near the top to search based on your criteria.
- 15. A summary of all budgets by possible chartfield combinations within the selected criteria will be summarized at the top with detail listed in the table below. This table can be downloaded by clicking on

the  $\frac{d}{dx}$  icon at the top of the detail able. Try downloading your search results.

When you are done, try creating and saving another inquiry based on another Ledger Group.

## **Exercise 7: Running a Budget Details Inquiry**

#### **Scenario**

Run a budget detail inquiry on various types of ledger groups. A budget details inquiry drills down to a specific chartfield and will be useful for only very specific queries such as when you're in the middle of processing a transaction and want to know how much budget is remaining for a particular chartfield.

#### **Reference**

Refer to the following for assistance in completing the exercise:

• Budget Inquiries – Running a Budgets Overview Inquiry

#### Menu Path

• Main Menu  $\rightarrow$  Finance Menu  $\rightarrow$  Commitment Control  $\rightarrow$  Review Budget Activities  $\rightarrow$  Budgets Details

#### **Tasks and Questions**

Run a budget details for a STATE chartfield in your department by following these steps:

- 1. Navigate to the Budget Details page and you will see a set of search criteria.
- 2. Ensure the **Business Unit** is populated with UNCCH. In the **Ledger Group** search field choose STATE. Enter your department into the appropriate search box.
- 3. Click Search. A number of results showing each line matching the search criteria. Each line will show a chartfield but will not summarize the budget for that chartfield line.
- 4. Click on any line that has a budget period of 2015 to view the budget focusing on the **Available Budget** section.